# 國家圖書館

# 「臺灣博碩士論文知識加值系統」

# 系所管理者使用手冊

民國 104 年 07 月

I

п

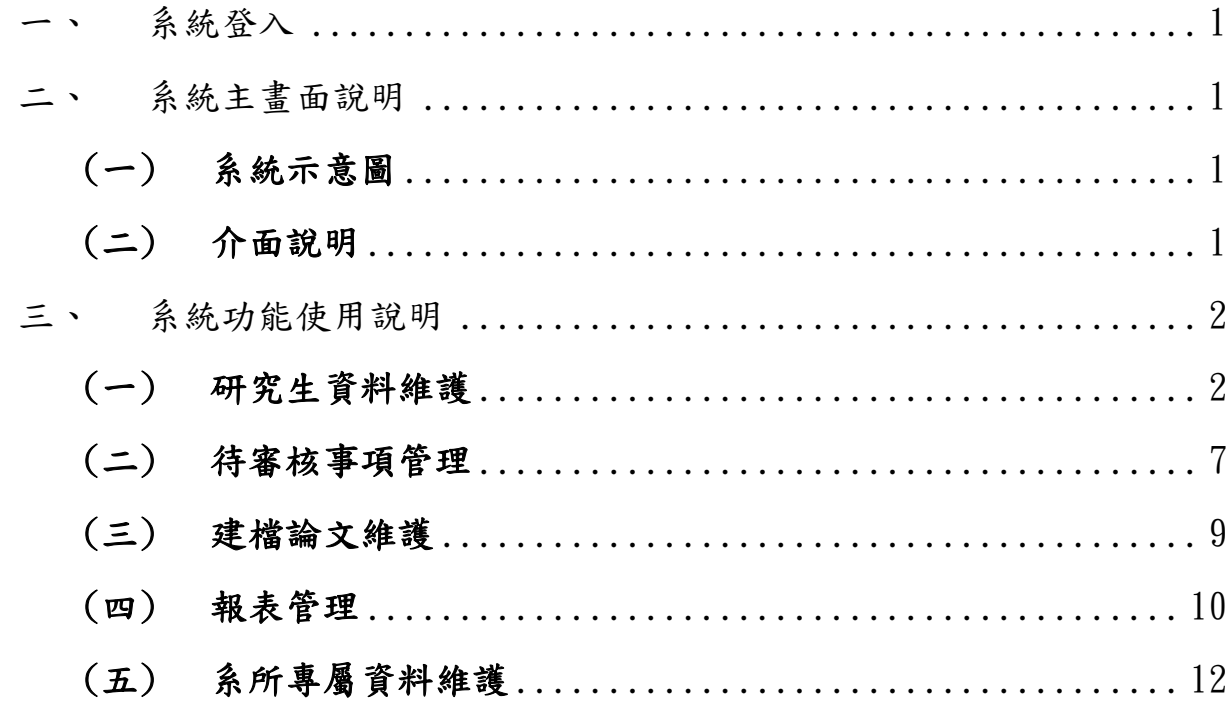

 $\overline{\mathbb{I}}$ 

п

1

<span id="page-3-0"></span>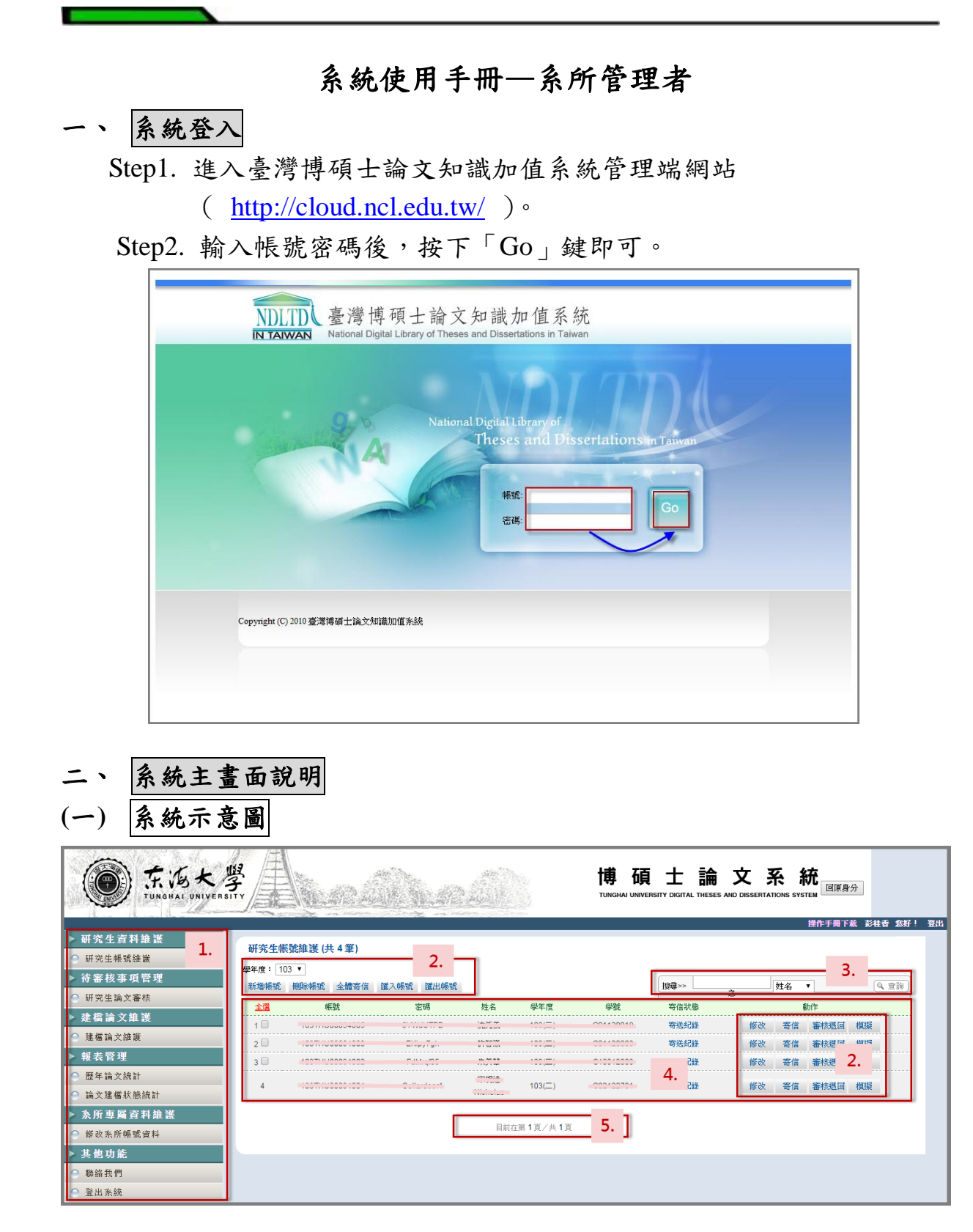

- <span id="page-3-3"></span><span id="page-3-2"></span><span id="page-3-1"></span>**(**二**)** 介面說明
	- **1.** 主功能列

管理系統所有功能列表,點選主類別後可展開次類別功能。

#### **2.** 功能選項區

選擇功能後,該選項具備之主要功能,如:修改、寄信等。

**3.** 資料查詢區

具備資料查詢功能,當資料并需有料等的

#### **4.** 資料列表區

選擇功能後,將該功能的資料列表於此。並可利用頁面切換功能選擇 所需維護資料。

**5.** 換頁功能區

提供頁面切換功能選擇所需維護資料。

#### <span id="page-4-0"></span>三、 系統功能使用說明

#### <span id="page-4-1"></span>**(**一**)** 研究生資料維護

- **1.** 研究生帳號維護
	- **(1)** 新增帳號

Step1. 點選主功能選單中的「研究生帳號維護」,再點選上方的「新 增帳號」鍵。

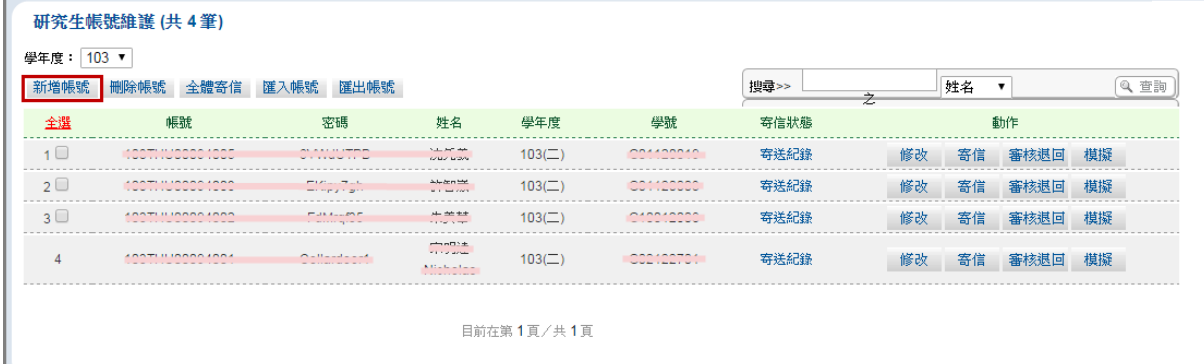

Step2. 於跳出的視窗中,輸入研究生相關資料後,再按下「確定新 增」鍵即可完成帳號新增。帳號新增完成後,系統會自動發 通知信給學生,告知帳號、密碼訊息。

註:E-mail 供日後系統通知信寄送使用,請務必確實填寫。

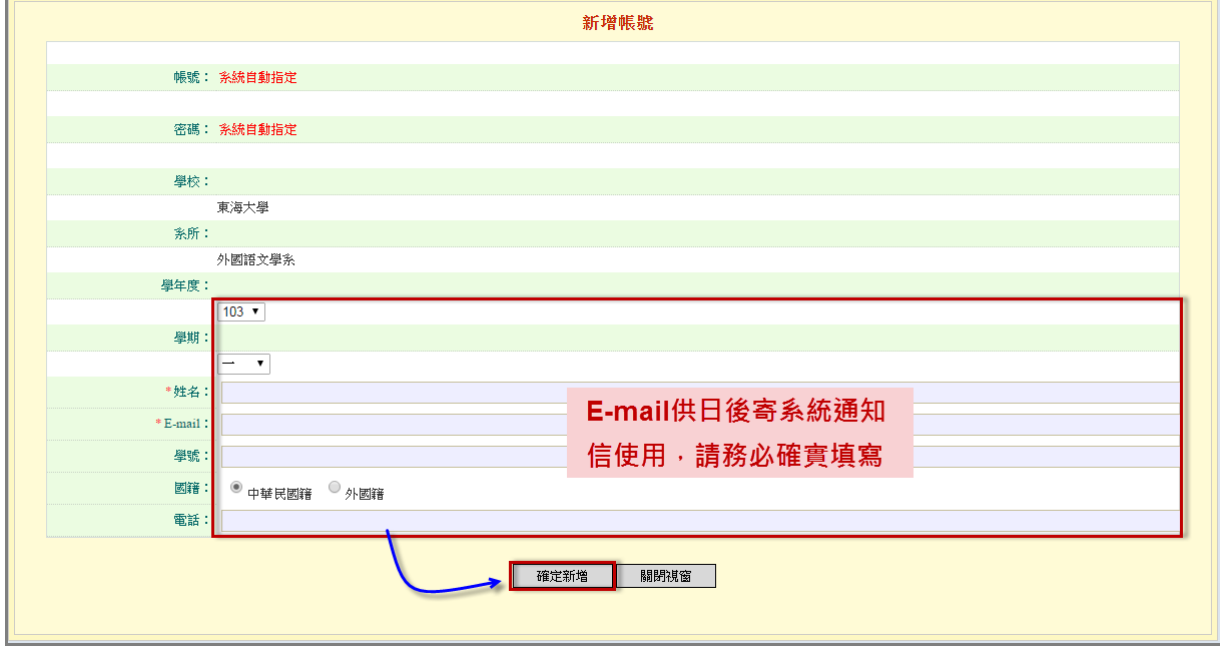

### **(2)** 帳號查詢

Step1. 點選主功能選單中的「研究生帳號維護」。

Step2. 於上方查詢區,選擇查詢的欄位並輸入查詢值後,按下「查 詢」鍵,即可查詢相關帳號。

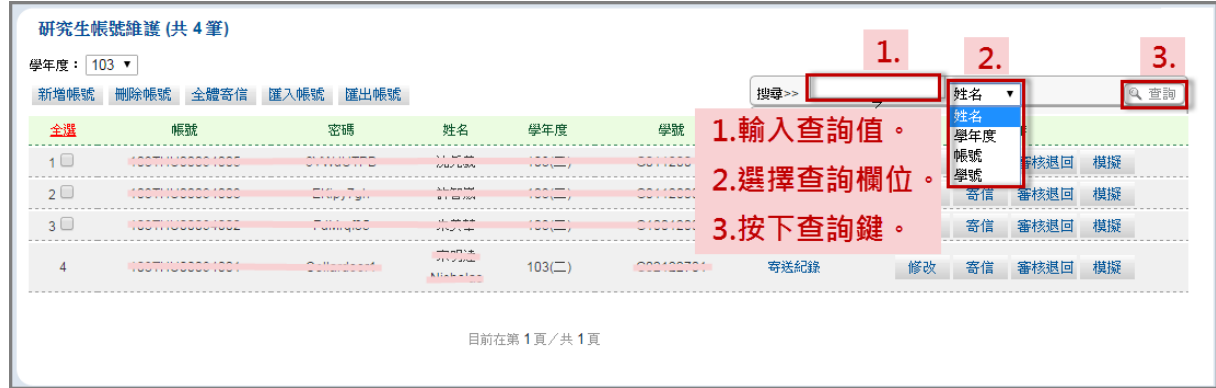

#### **(3)** 刪除帳號

Step1. 點選主功能選單中的「研究生帳號維護」。選擇要刪除的研 究生帳號後,按下上方的「刪除資料」鍵,並於跳出的警告 視窗中,按下「確定」鍵即可。

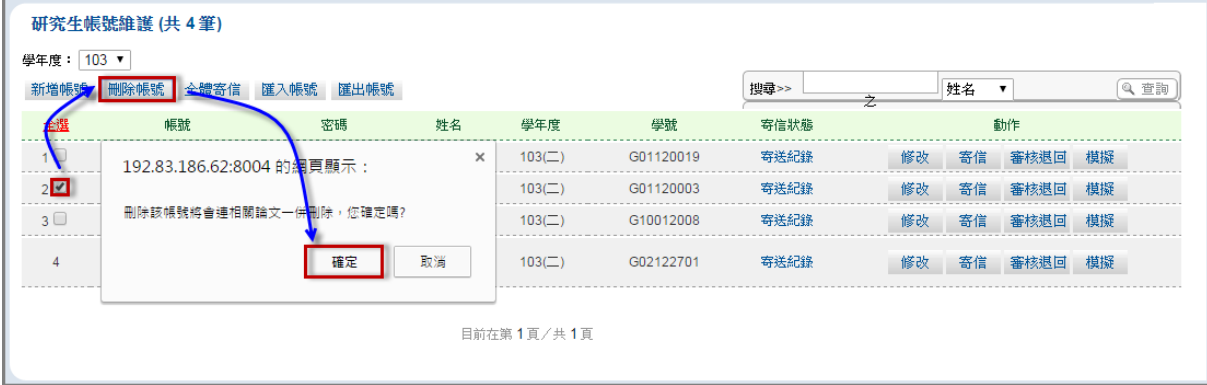

## **(4)** 修改帳號資料

Step1. 選擇要修改的帳號後,按下其對應「修改」鍵。

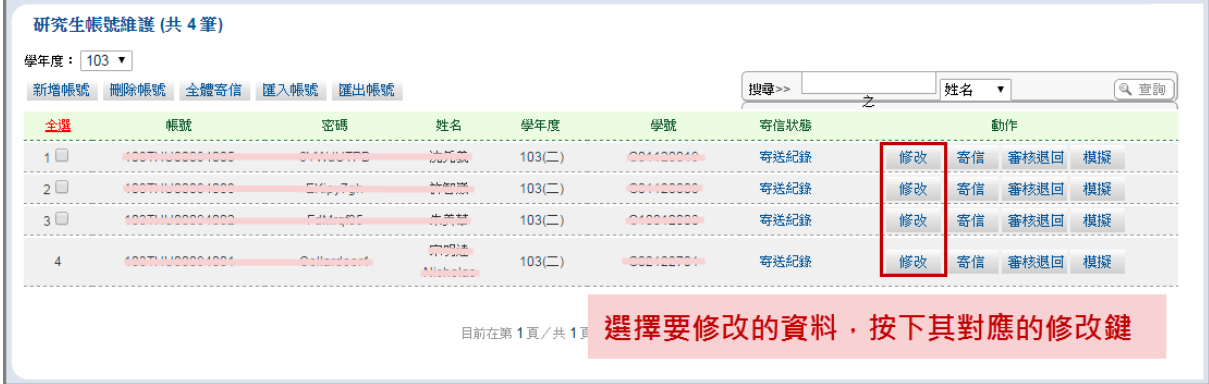

Step2. 於跳出的視窗中,輸入相關的修改內容,再按下「修改儲存」 鍵即可完成帳號資料修改。

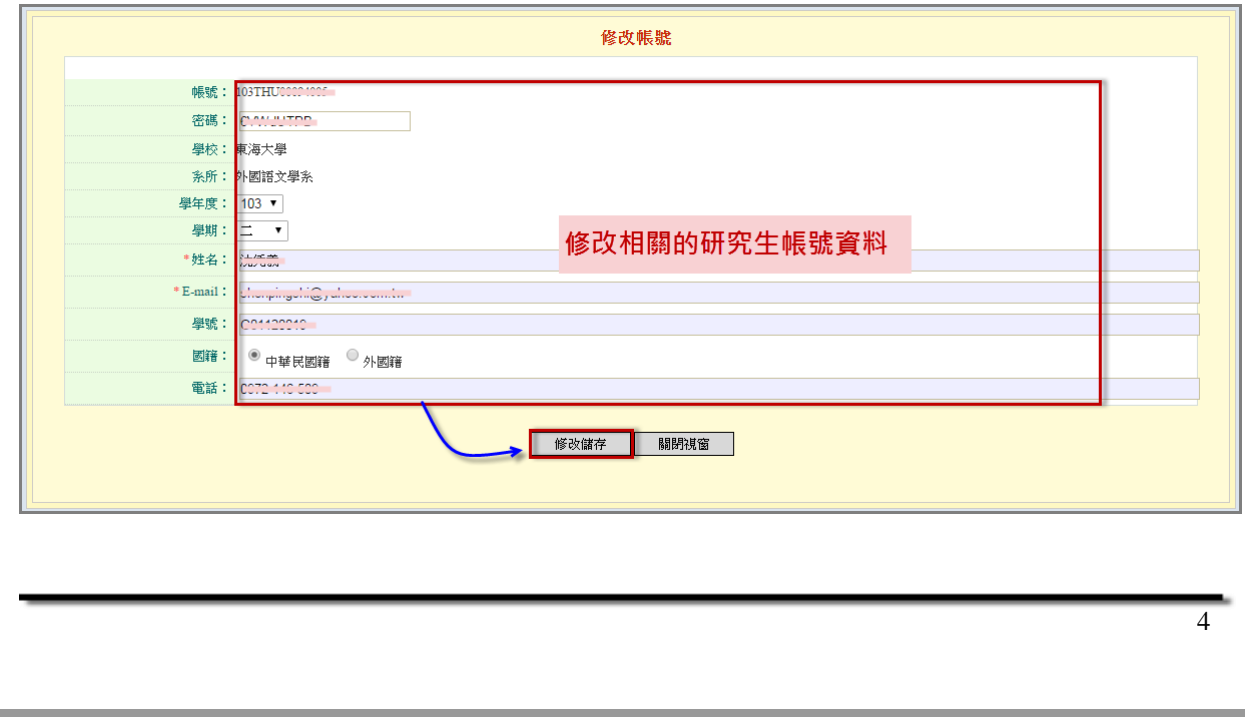

#### **(5)** 寄送通知信給研究生

Step1. 點選主功能選單中的「研究生帳號維護」。若要寄送通知信 給所有研究生,可按下「全體寄信」功能。若要個別寄信給 研究生,可選擇研究生的帳號,並按下對應的「寄信」鍵。

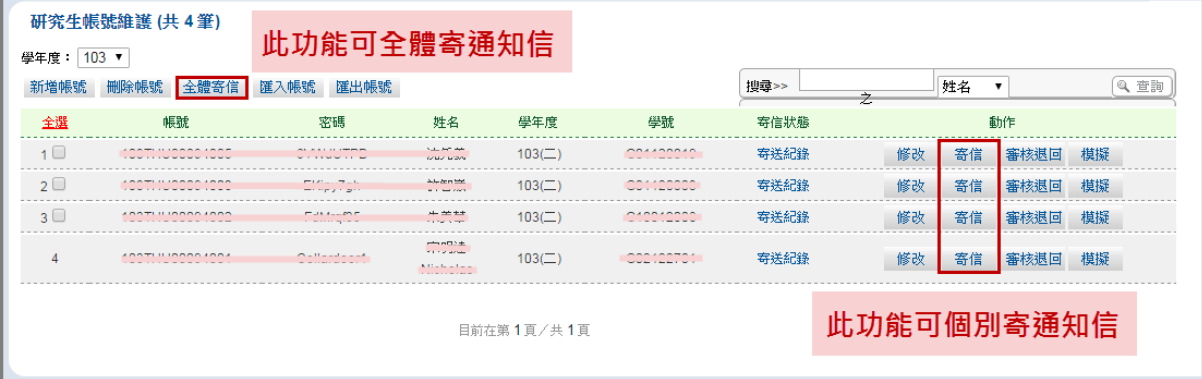

Step2. 於跳出的視窗中,按下「確定寄送」鍵即可(目前預設的內 容為系統啟用的訊息,若需要變更內容,管理者可自行修 正)。

> 註:內容中###XXXXXXX###為系統會自動帶入的參數,可 忽略此內容。

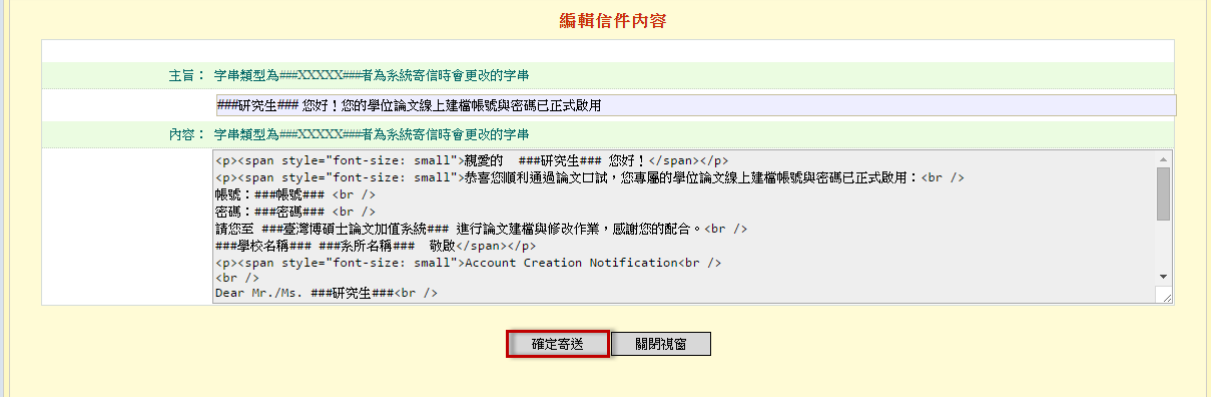

## **(6)** 寄送紀錄查詢

Step1. 點選主功能選單中的「研究生帳號維護」。若要查看寄送紀 錄,可選擇研究生的帳號,並按下對應的「寄送紀錄」鍵。

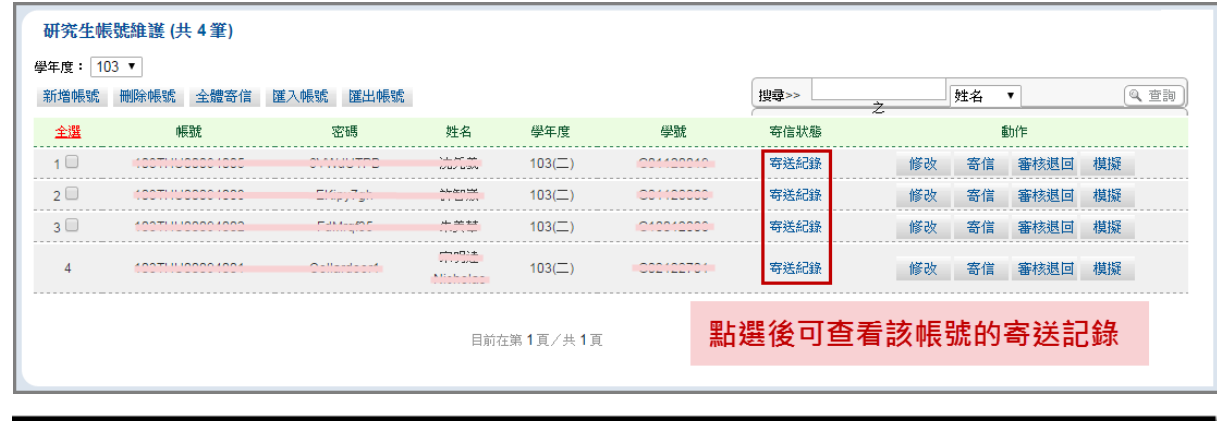

## **(7)** 匯入帳號

# **A.** 下載匯入格式

Step1. 點選主功能選單中的「研究生帳號維護」。於主畫面中, 選擇「匯入帳號」功能。

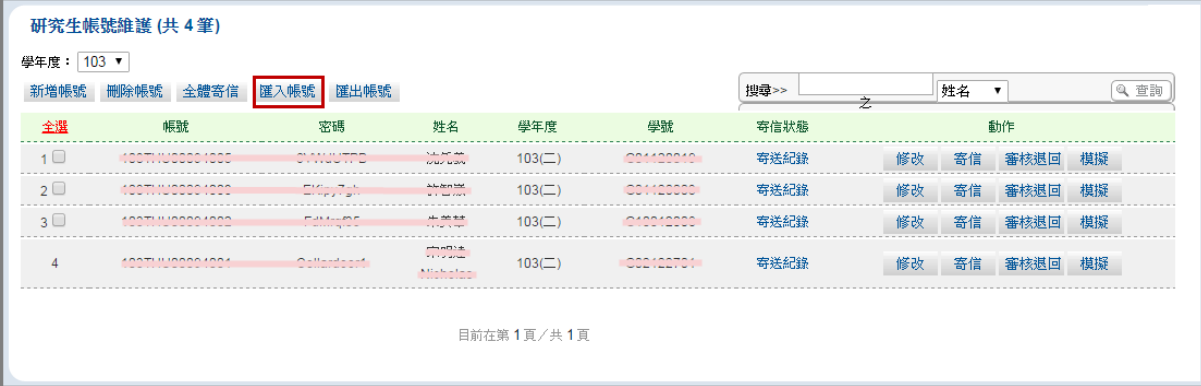

Step2. 於跳出之視窗中,選擇「下載匯入格式」功能,將 Excel 檔案儲存於個人電腦中即可。

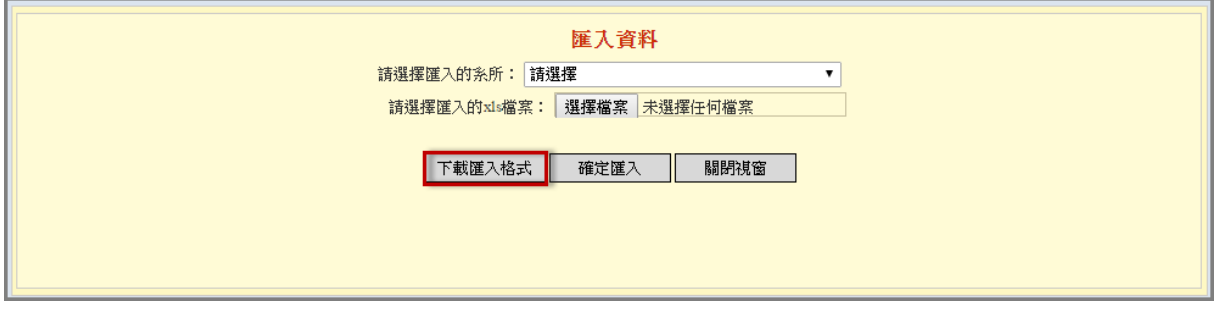

#### **B.** 批次匯入帳號

Step1. 點選主功能選單中的「研究生帳號維護」。於主畫面中, 選擇「匯入帳號」功能。

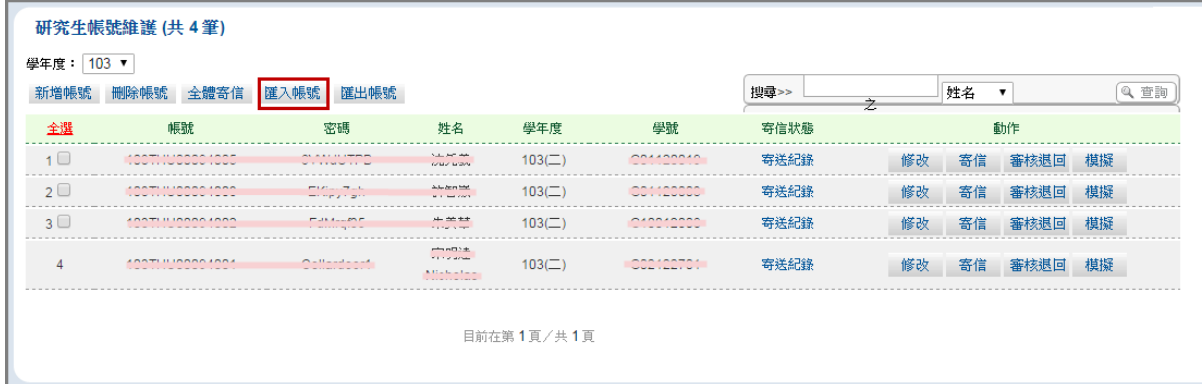

Step2. 請先選擇要匯入的系所,再選擇匯入之檔案(請務必依 循系統之匯入格式,匯入格式範例請參考上一節之步驟 下載),最後按下「確定匯入」之按鍵即可。

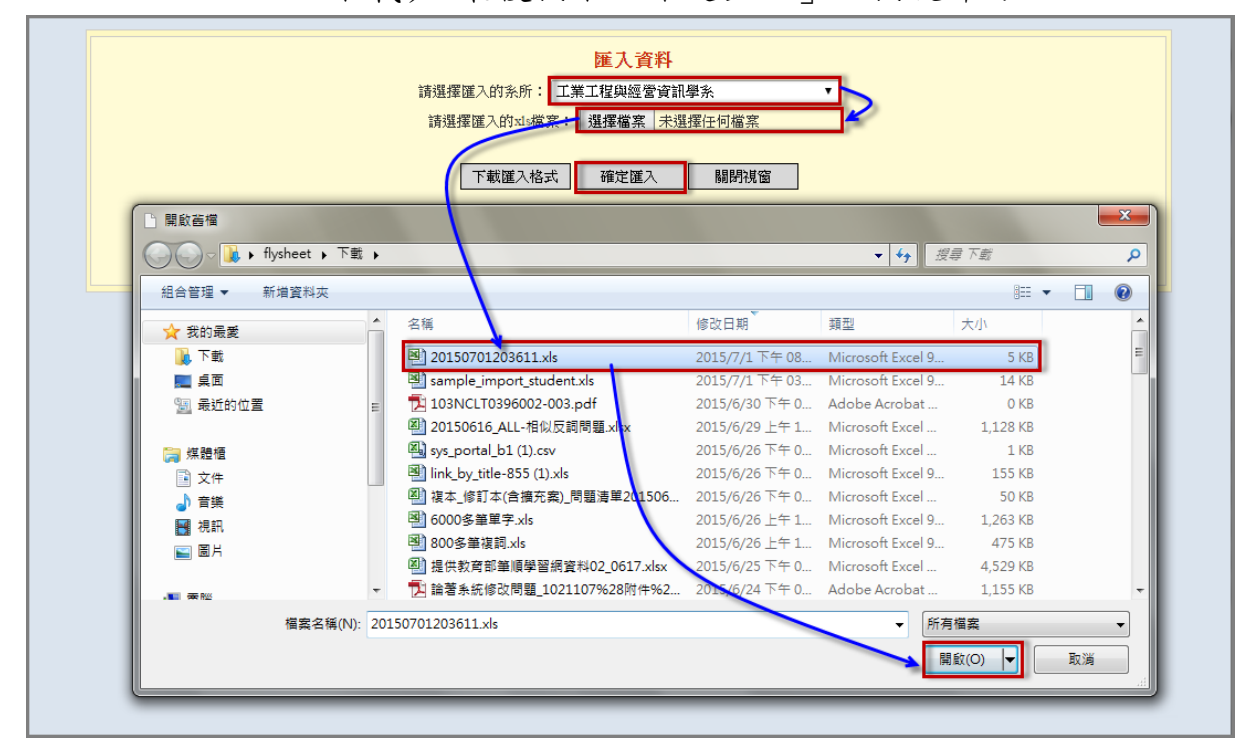

<span id="page-9-0"></span>**(**二**)** 待審核事項管理

**(1)** 修改論文資料

Step1. 選擇要修改的論文後,按下其對應「修改」鍵。

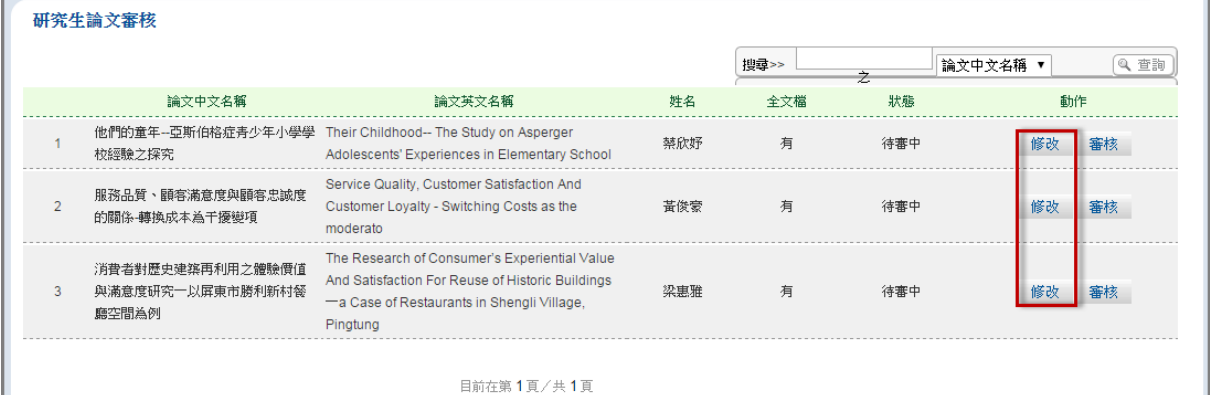

Step2. 於跳出的視窗中,修改論文相關資料後,再按下「資料存檔」 鍵即可完成論文修改。

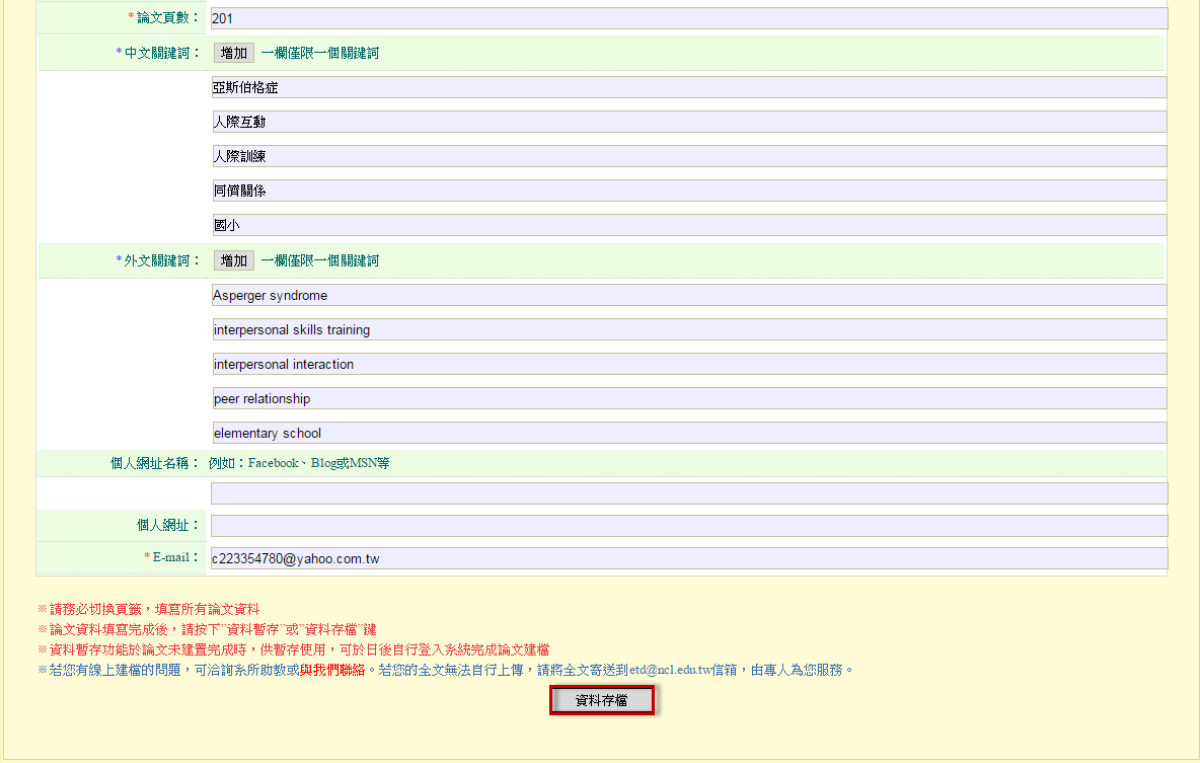

# **(2)** 審核論文資料

Step1. 選擇要審核的論文後,按下其對應「審核」鍵。

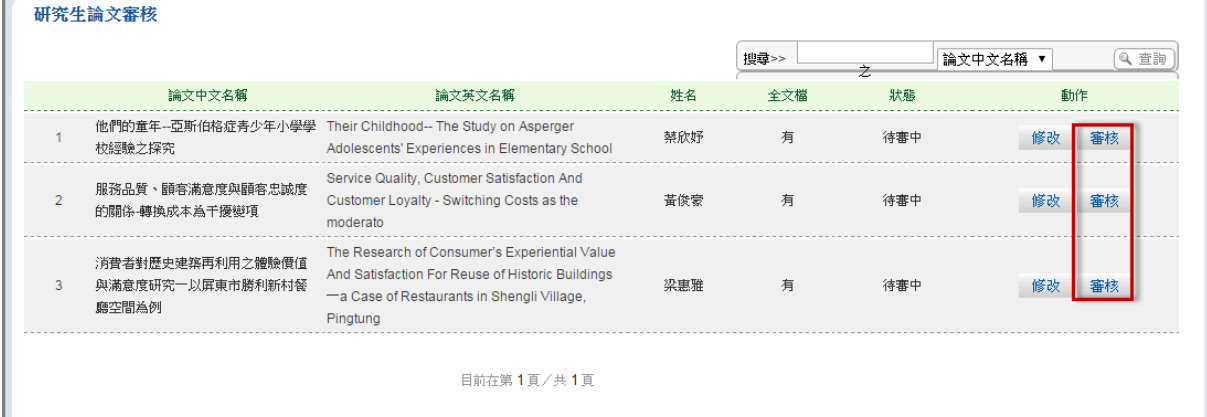

Step2. 於跳出的視窗中,審核論文相關資料後,如審核通過,再按 下「審核通過」鍵。如審核不通過,需勾選不通過原因後, 再按下「審核不通過」鍵。

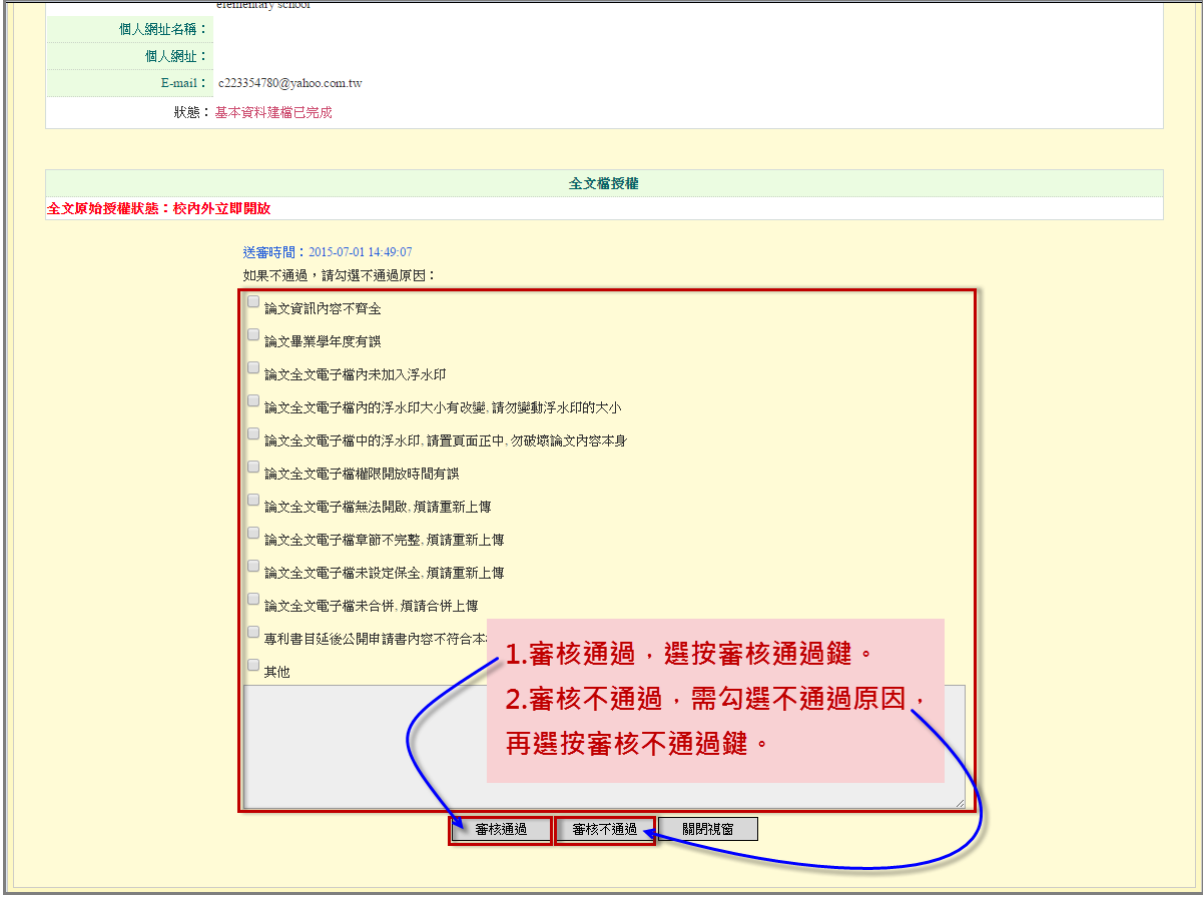

<span id="page-11-0"></span>**(**三**)** 建檔論文維護

**1.** 建檔論文維護

Step1. 點選主功能選單中的「建檔論文維護」。

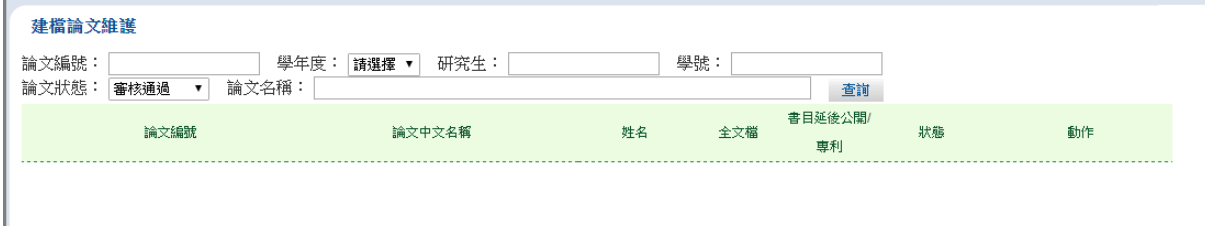

Step2. 可利用上方之查詢功能,輸入相關的查詢條件後,點按查詢 按鈕,找尋所需論文。

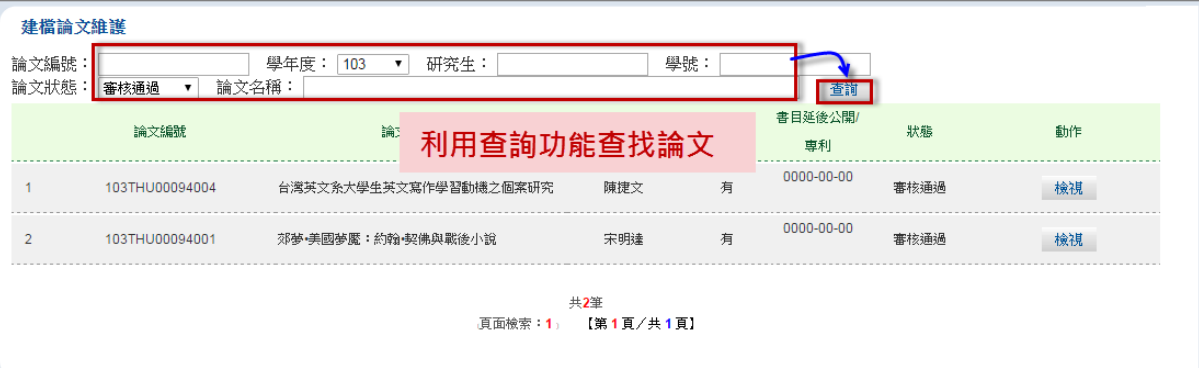

Step3. 於列出之論文清單中,選擇要檢視的論文,並按下其對應的

「檢視」鍵。

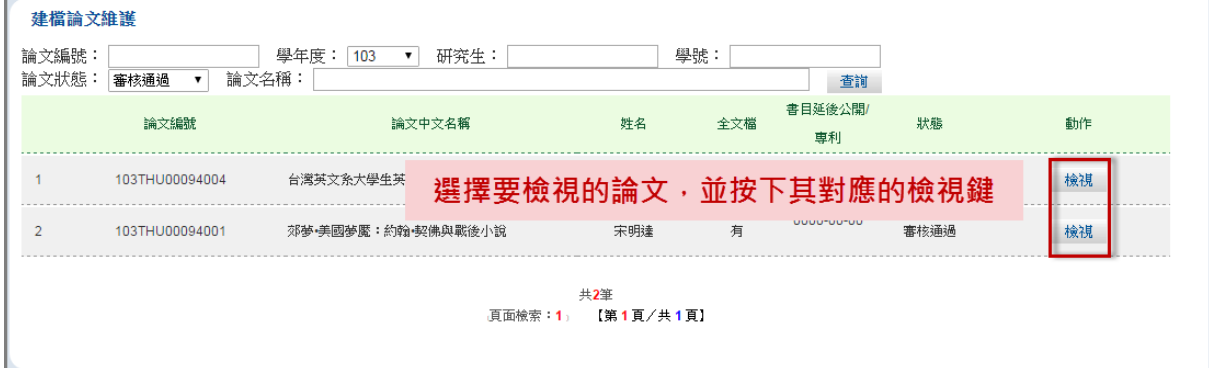

# <span id="page-12-0"></span>**(**四**)** 報表管理

**1.** 歷年論文統計

Step1. 點選主功能選單中的「歷年論文統計」。 Step2. 選擇統計條件後,按下「查詢」鍵。

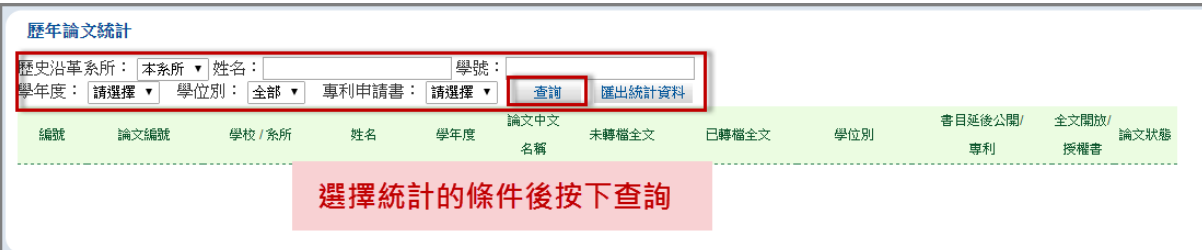

Step3. 觀看統計報表,若要輸出資料,則按下「匯出統計資料」鍵。

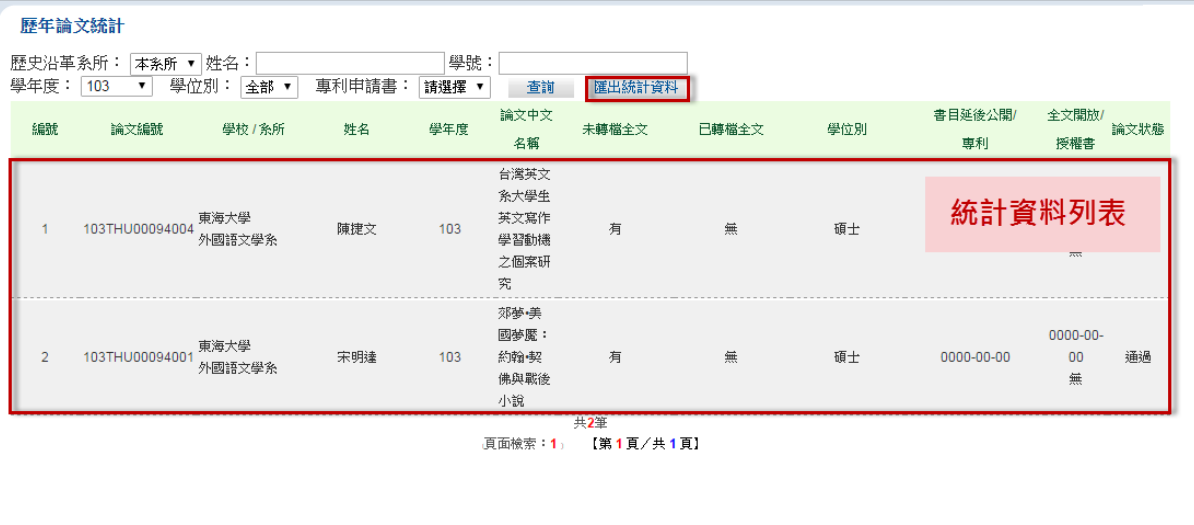

# **2.** 論文建檔狀態統計

Step1. 點選主功能選單中的「論文建檔狀態統計」。

Step2. 選擇統計條件後,按下「查詢」鍵。

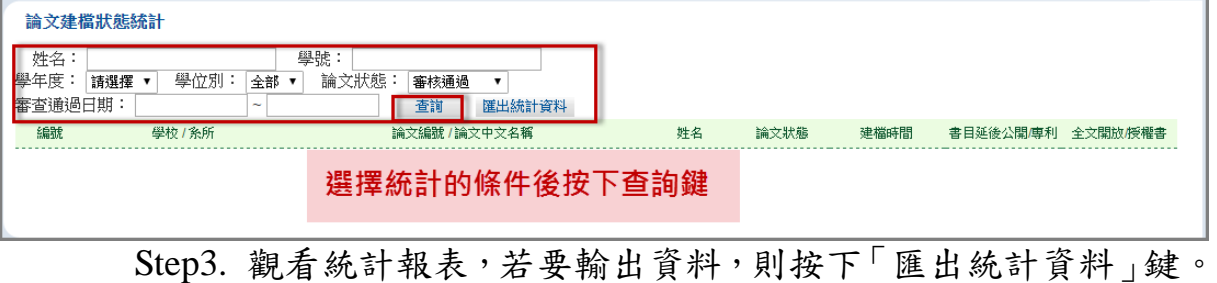

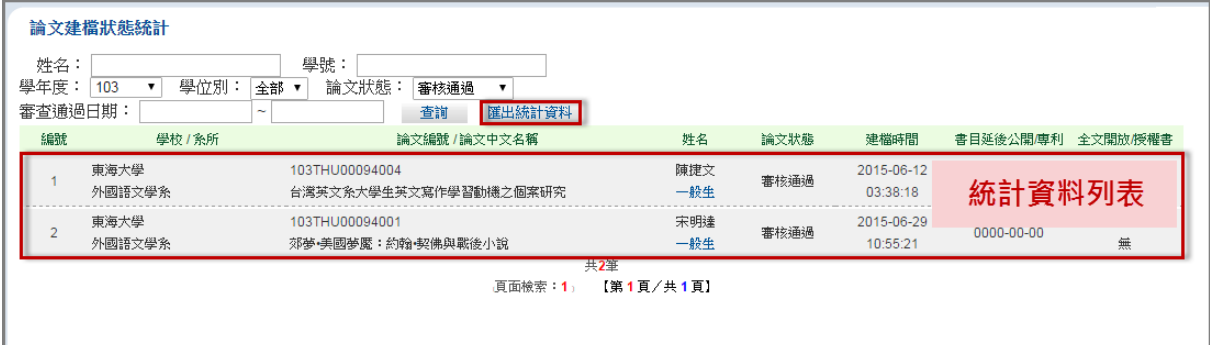

國家圖書館「臺灣博碩士論文知識加值系統」 みちゅう みんじゅつ かいこう うちゅう うちゅう うちゅう

# <span id="page-14-0"></span>**(**五**)** 系所專屬資料維護

## **1.** 修改系所帳號資料

Step1. 點選主功能選單中的「修改系所帳號資料」,修改系所帳號 相關資料後,按下「修改儲存」鍵即可。

註:E-mail 供重要訊息發送使用,請務必正確填寫。

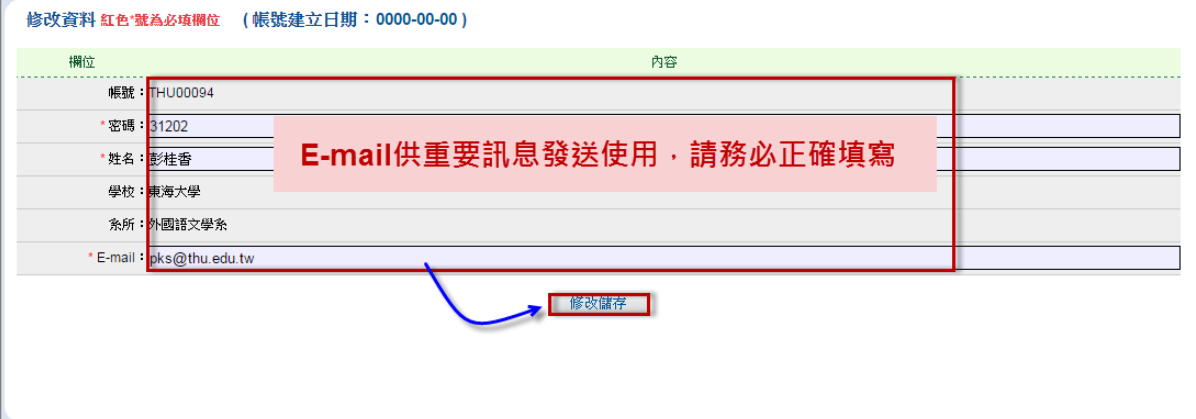